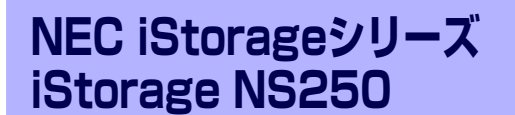

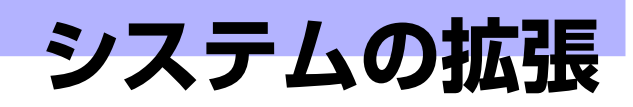

**5**

本装置がサポートしている内蔵タイプのオプションデバイスの増設方法やシステムが提供す る各種機能の設定方法について説明します。

#### 内蔵オプションの取り付け (→84ページ)

内蔵オプションの取り付け・取り外し方法を説明しています。

#### **BIOSの設定と確認(→100ページ)**

本装置の基本入出力システムの設定を変更するユーティリティ「システムBIOS Setupユーティリティ」の起動方法や、操作方法、各種パラメータの説明をし ています。また、各種パラメータをデフォルト値に戻すコンフィグレーション ジャンパスイッチの使い方についても説明しています。

# **内蔵オプションの取り付け**

本体に取り付けられるオプションの取り付け方法および注意事項について記載しています。

- ⓦ オプションの取り付け/取り外しはユーザー個人でも行えますが、この 場合の本体および部品の破損または運用した結果の影響についてはその 責任を負いかねますのでご了承ください。本装置について詳しく、専門 的な知識を持った保守サービス会社の保守員に取り付け/取り外しを行 わせるようお勧めします。 重要
	- ⓦ オプションおよびケーブルは弊社が指定する部品を使用してください。 指定以外の部品を取り付けた結果起きた装置の誤動作または故障・破損 についての修理は有料となります。

## **安全上の注意**

安全に正しくオプションの取り付け/取り外しをするために次の注意事項を必ず守ってくださ い。

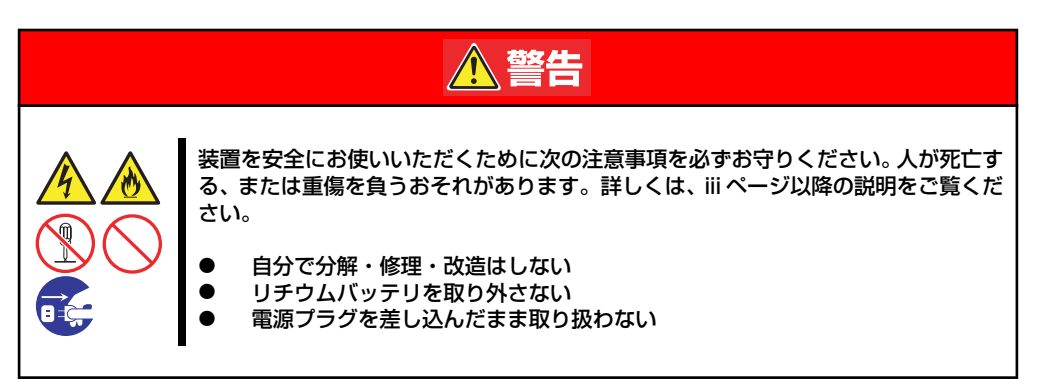

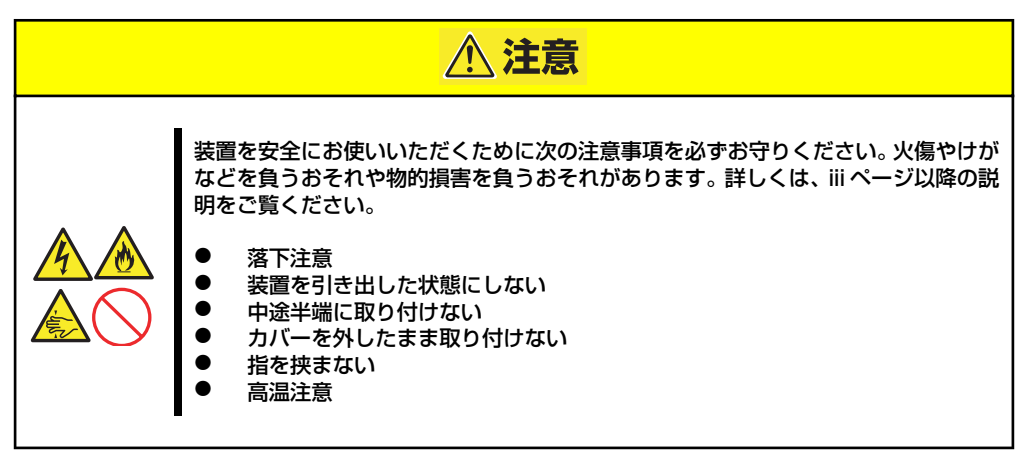

## **静電気対策について**

本体内部の部品は静電気に弱い電子部品で構成されています。取り付け・取り外しの際は静電 気による製品の故障に十分注意してください。

#### ● リストストラップ(アームバンドや静雷気防止手袋など)の着用

リスト接地ストラップを手首に巻き付けてください。手に入らない場合は部品を触る前 に筐体の塗装されていない金属表面に触れて身体に蓄積された静電気を放電します。 また、作業中は定期的に金属表面に触れて静電気を放電するようにしてください。

- 作業場所の確認
	- 静電気防止処理が施された床、またはコンクリートの上で作業を行います。
	- カーペットなど静電気の発生しやすい場所で作業を行う場合は、静電気防止処理を 行った上で作業を行ってください。

#### 作業台の使用

静電気防止マットの上に本体を置き、その上で作業を行ってください。

- 着衣
	- ウールや化学繊維でできた服を身につけて作業を行わないでください。
	- 静電気防止靴を履いて作業を行ってください。
	- 取り付け前に貴金属(指輪や腕輪、時計など)を外してください。

#### 部品の取り扱い

- 取り付ける部品は本体に組み込むまで静電気防止用の袋に入れておいてください。
- 各部品の縁の部分を持ち、端子や実装部品に触れないでください。
- 部品を保管・運搬する場合は、静電気防止用の袋などに入れてください。

## **取り付け/取り外しの準備**

部品の取り付け/取り外しの作業をする前に準備をします。

## 卓上に設置している場合

本体を卓上に設置している場合の手順について説明します。

- 1. 本体の電源をOFF(POWERランプ消灯)にする。
- 2. 本体に接続しているすべてのケーブルおよび電源コードを取り外す。
- 3. 手ネジ2本をゆるめる。

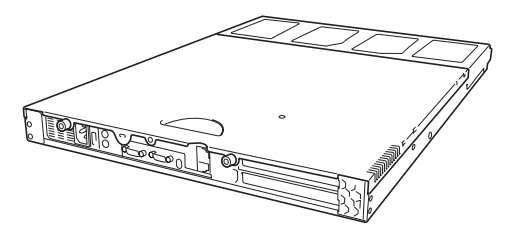

4. トップカバーを取り外す。 くぼみの部分に指をかけてスライド させてください。

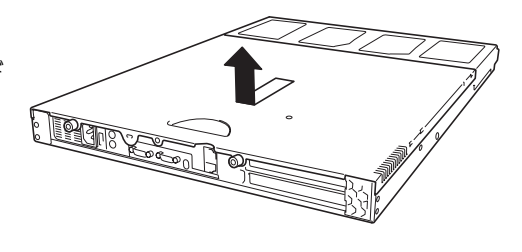

トップカバーを取り付けるときは、 トップカバーにあるフックが本体の フレームにある穴に引っかかるよう にして取り付けてください。

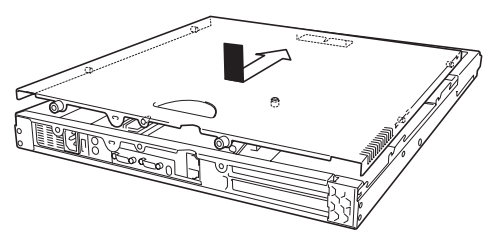

### ラックに設置している場合

本体をラックに設置している場合の手順について説明します。ラックからの取り外しは1人で もできますが、なるべく複数名で行うことをお勧めします。

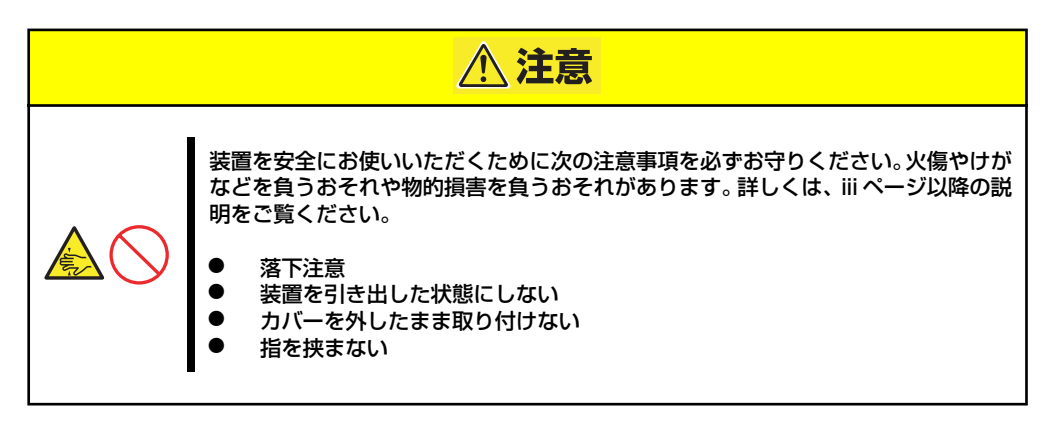

1. 2章を参照して本体をラックから引き出す。

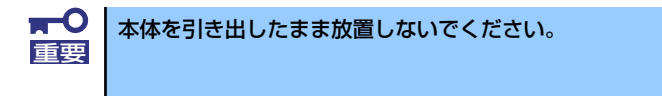

- 2. 装置背面の手ネジ2本をゆるめる(前ページの手順3参照)。
- 3. トップカバーを取り外す。

くぼみの部分に指をかけてスライドさせてください(前ページの手順4参照)。

**LLLLLLLL PO PODDOC** pope ap de la s o d<mark>e la construction</mark> 手ネジ

装置をラック内へ押し込み、ラックへ収納します。完全に押し込んだら、前面の左 右にあるマウンティングイヤーの手ネジでラックに固定します。

フロントベゼルを取り付けるとき は、フロントベゼルの両端のレバー を内側へスライドして本体のフレー ムに引っかけるようにしながら取り 付けます。

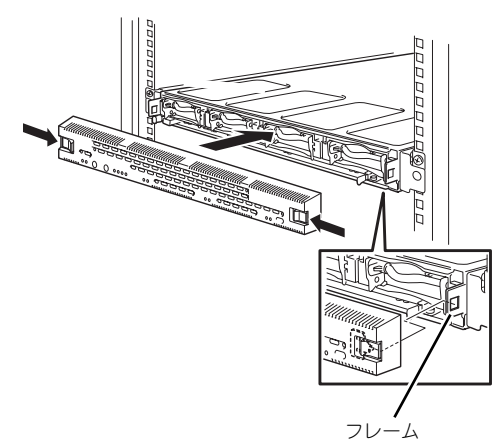

## **取り付け/取り外しの手順**

次の手順に従って部品の取り付け/取り外しをします。

## DIMM

DIMM (Dual Inline Memory Module)は、本体のマザーボード上のDIMMソケットに取り付 けます。

マザーボード上にはDIMMを取り付けるソケットが4個あります。このうちDIMM#1スロット には512MBのDIMMが標準で搭載されています。

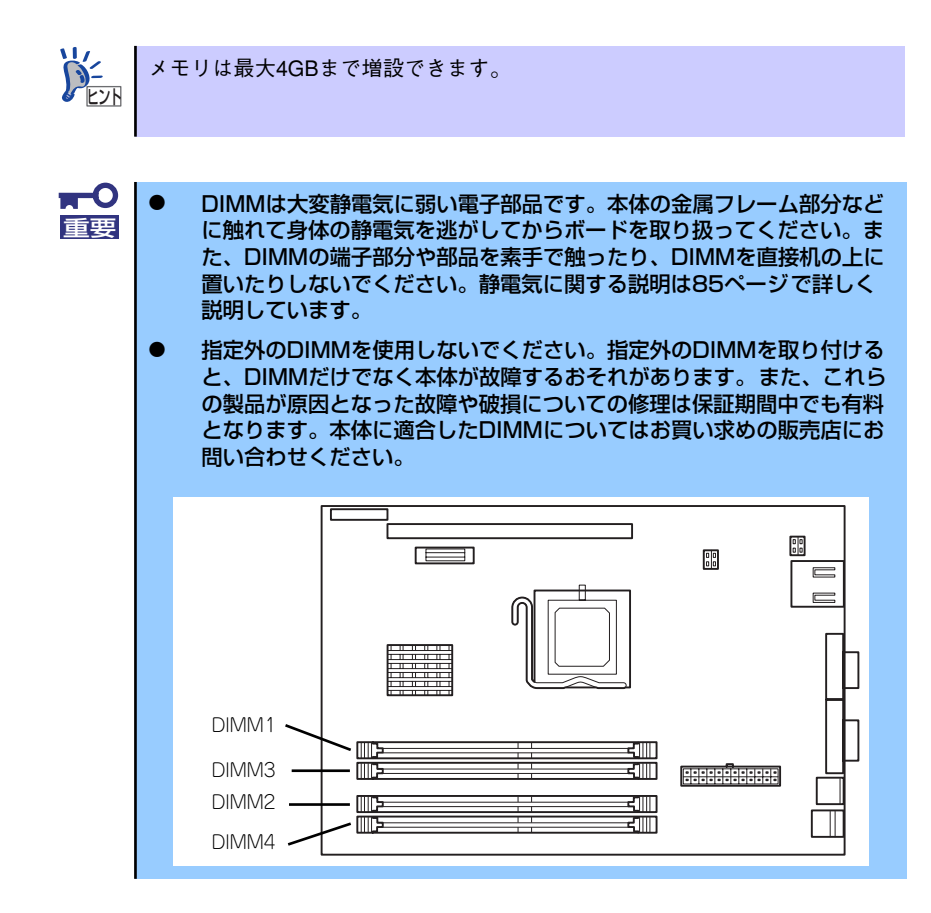

#### DIMMの増設順序

DIMMは標準でDIMM#1に搭載されています。DIMMを増設する場合はDIMM#2、DIMM#3、 DIMM#4の順に増設してください。なお、DIMM#1とDIMM#2、DIMM#3とDIMM#4のペアで メモリインタリーブとするため、DIMM#1とDIMM#2およびDIMM#3とDIMM#4には同容量、 同型番のメモリを増設することをお勧めします。

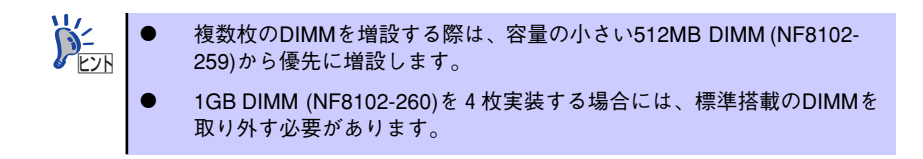

#### 取り付け

次の手順に従ってDIMMを取り付けます。

- 1. 86ページを参照して準備をする。
- 2. 取り付けるDIMMソケットの両端に あるレバーを左右に広げ、DIMMを ソケットにまっすぐ押し込む。

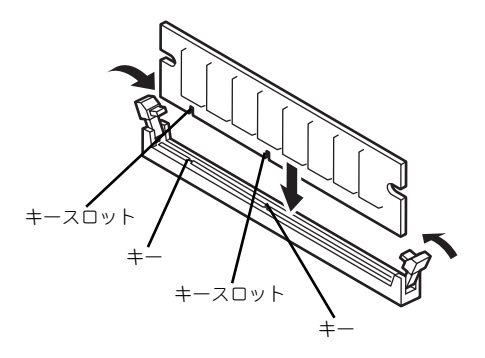

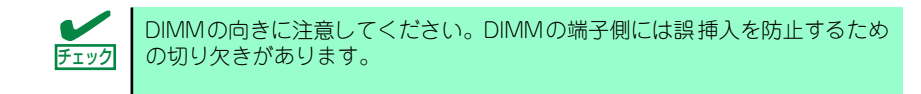

DIMMがDIMMソケットに差し込まれるとレバーが自動的に閉じます。

- 3. 手順1で取り外した部品を取り付ける。
- 4. 152ページを参照して仮想メモリ(ページングファイルサイズ)の設定を変更す る。

### 取り外し

次の手順に従ってDIMMを取り外します。

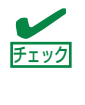

ⓦ 故障したDIMMを取り外す場合は、ESMPROで表示されるエラーメッ セージを確認して、取り付けているDIMMソケットを確認してください。 DIMMは最低1枚搭載されていないと装置は動作しません。

- 1. 86ページを参照して準備をする。
- 2. 取り外すDIMMのソケットの両側に あるレバーを左右にひろげる。

ロックが解除されDIMMを取り外せ ます。

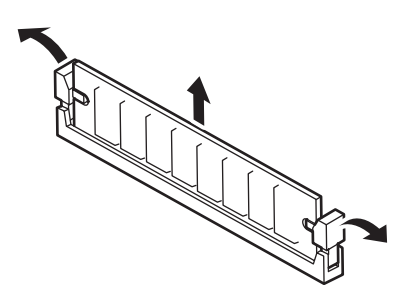

- 3. 手順1で取り外した部品を取り付ける。
- 4. 152ページを参照して仮想メモリ(ページングファイルサイズ)の設定を変更す る。

### PCIボード

本体のマザーボード上にはライザーカードが搭載されています。ライザーカードには、64bit/ 133MHz PCI-Xに対応したボードを取り付けることのできるスロットと、PCI-Express(x8)に 対応したボードを取り付けるスロットがそれぞれ一つずつあります。

PCI-Express(x8)に対応したボードを取り付けるスロットには標準でディスクアレイコント ローラが取り付けられています。

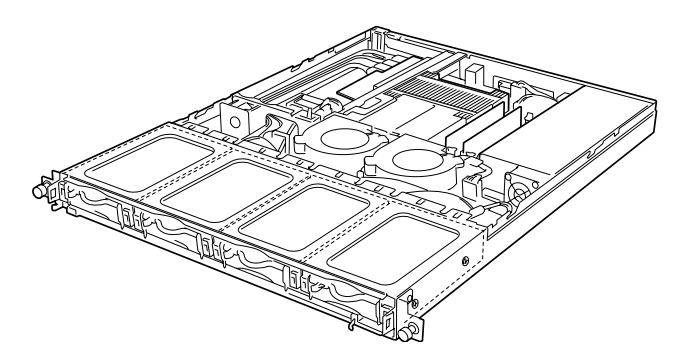

装置全体

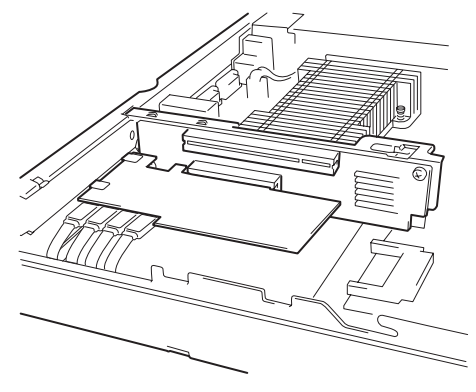

ライザーカード正面

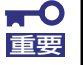

ライザーカードとPCIボードは大変静電気に弱い電子部品です。本体の金属フ レーム部分などに触れて身体の静電気を逃がしてからライザーカードやPCI ボードを取り扱ってください。また、また、PCIボードおよびライザーカード の端子部分やボードに実装されている部品の信号ピンに触れたり、PCIボード およびライザカードを直接机の上に置いたりしないでください。静電気に関す る説明は85ページで詳しく説明しています。

### 取り付け

次の手順に従ってPCIボードスロットにボードを取り付けます。

PCIボードを取り付けるときは、ボードの接続部の形状とPCIボードスロットの チェック コネクタ形状が合っていることを確認してください。

 $\blacksquare$ 本装置に取り付けることのできるPCIボードはハーフサイズのみです。ロング 重要 タイプは取り付けることができません。

- 1. 86ページを参照して準備をする。
- 2. PCIロック機構(青色部)を持ち上 げる。

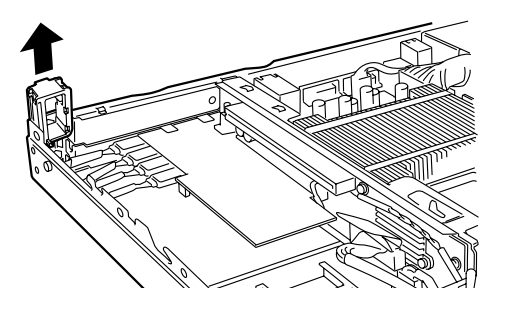

3. PCIロック機構(青色部)を矢印の 方向に回して外す。

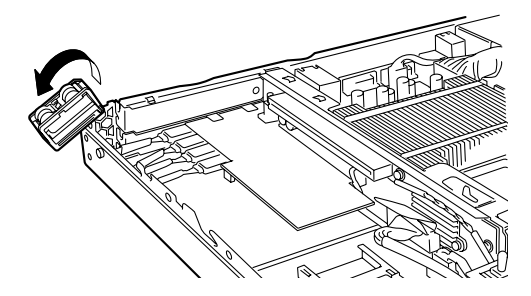

 $\mathbb{R}$ 

4. 増設スロットカバーを外す。

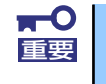

取り外した増設スロットカバーは、大切に保管しておいてください。

5. ライザーカードにPCIボードを取り 付ける。

> PCIボードのブラケットの端がライ ザーカードのフレーム穴に確実に差 し込まれていることを確認してくだ さい。

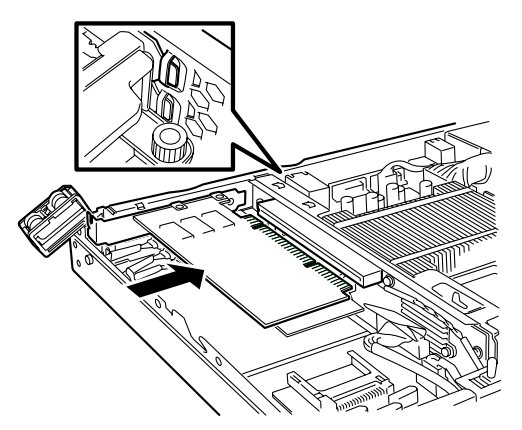

ライザーカードのスロット部分と PCIボードの端子部分を合わせて、 確実に差し込みます。

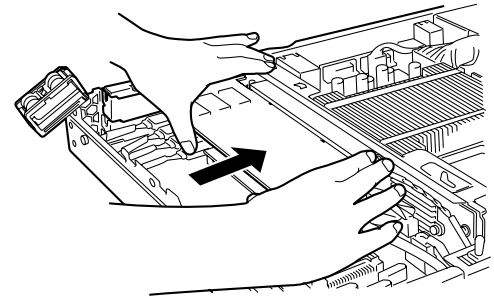

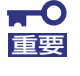

ⓦ ライザーカードやPCIボードの端子部分およびボードに実装されている 電子部品の信号ピンには触れないでください。汚れや油が付いた状態で 取り付けると誤動作の原因となります。

うまくボードを取り付けられないときは、ボードをいったん取り外して から取り付け直してください。ボードに過度の力を加えるとPCIボード やライザーカードを破損するおそれがありますので注意してください。

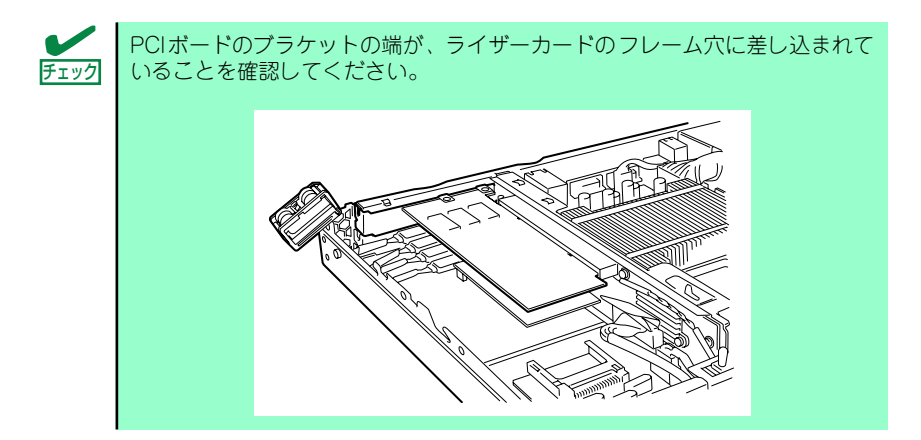

- 6. PCIロック機構(青色部)を押し下 げてロックする。
- 7. 取り外した部品を取り付ける。

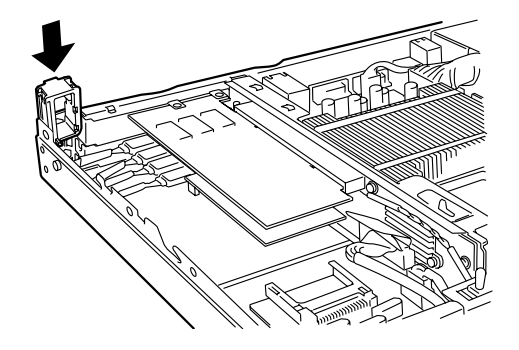

#### 取り外し

ボードの取り外しは、取り付けの逆の手順を行ってください。 ボードをしっかりと持って取り外してください。また、取り外しの際に本体が動かないよう別 の人に本体を押さえてもらいながら取り外しを行ってください。

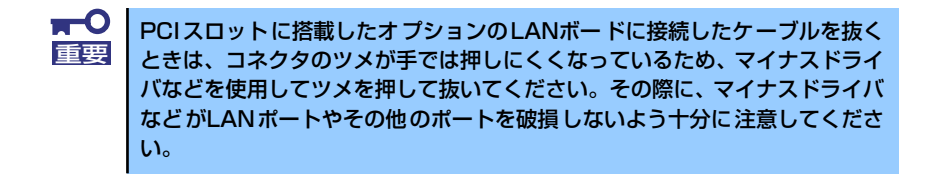

ボードを取り外したまま運用する場合は、ライザーカードに取り付けられていた増設スロット カバーを必ず取り付けてください。

#### 設定と管理

SCSIコントローラに接続しているデバイスとの転送レートなどの設定は、SCSIコントローラ 上のチップに搭載されているユーティリティなどを使用します。ユーティリティは本体の電源 をONにした直後に起動する自己診断テストの途中で起動することができます。詳しくは、 SCSIコントローラに添付の説明書を参照してください。

SCSIデバイスは、本体に添付のCD-ROMに格納されているユーティリティ「ESMPRO」で管 理することができます。インストールの方法や操作の詳細については、添付のCD-ROM内に 格納されているオンラインドキュメントを参照してください。

## ディスクアレイコントローラ用増設バッテリ

標準のディスクアレイコントローラに取り付ける専用の増設バッテリの取り付け/取り外し の手順について説明します。

### 取り付け

次の手順に従ってPCIボードスロットに増設バッテリを取り付けます。

- 1. 86ページを参照して準備をする。
- 2. PCIロック機構(青色部)を持ち上 げる。

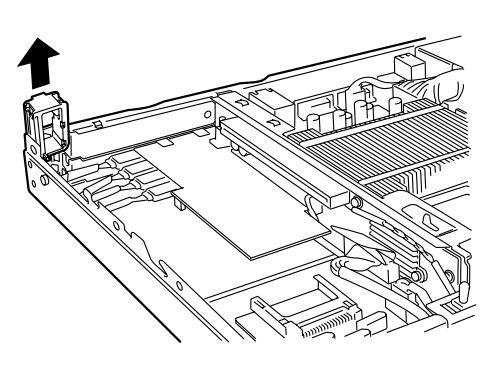

3. PCIロック機構(青色部)を矢印の 方向に回して外す。

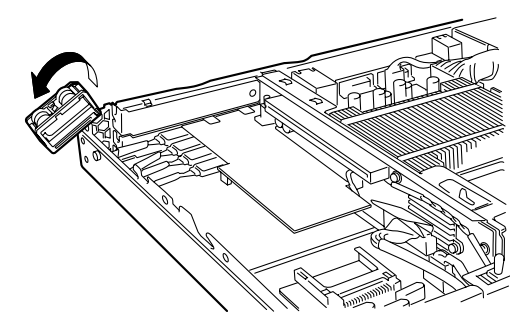

4. 増設スロットカバーを外す。

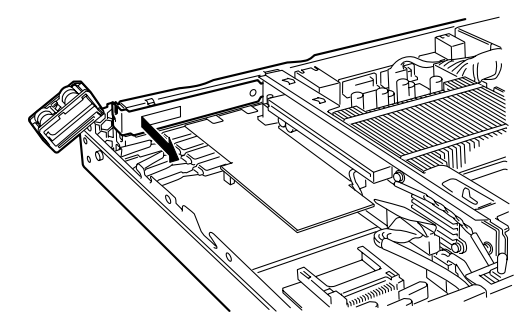

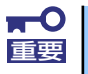

取り外した増設スロットカバーは、大切に保管しておいてください。

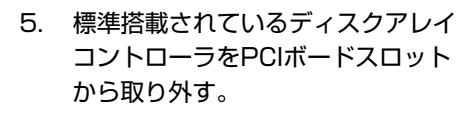

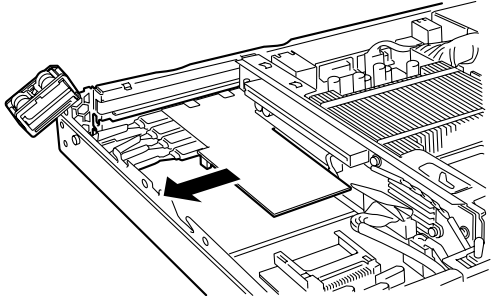

ディスクアレイコントローラに接続されているケーブルは取り外さずに接続 <u>ヒント</u> │ したままにしておいてください。

6. ディスクアレイコントローラの裏面 にあるコネクタに増設バッテリの ケーブルを図のように接続する。

7. ライザーカードのPCIスロット(下 段)にディスクアレイコントローラ を取り付けなおし、続いて増設バッ テリをPCIスロット(上段)に取り 付ける。

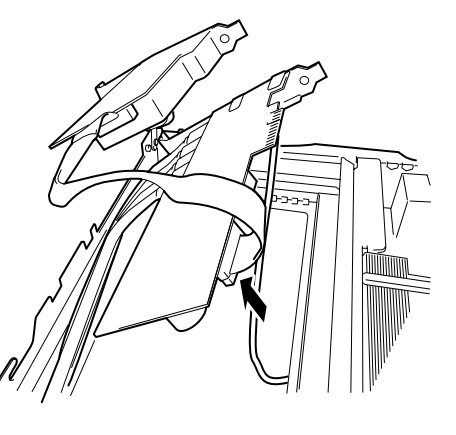

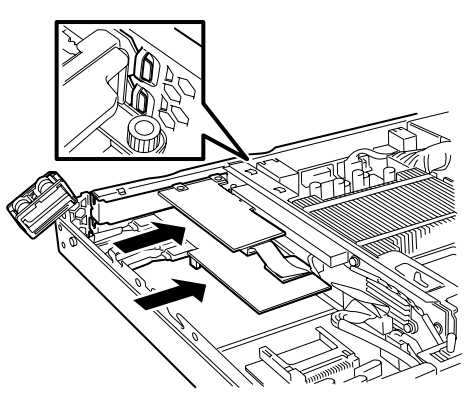

ライザーカードのスロット部分と PCIボードの端子部分を合わせて、 確実に差し込みます。

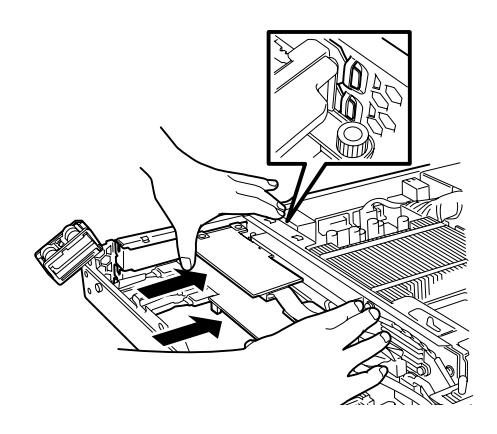

- ⓦ ライザーカードやディスクアレイコントローラの端子部分およびボード に実装されている電子部品の信号ピンには触れないでください。汚れや 油が付いた状態で取り付けると誤動作の原因となります。 **TO**<br>重要
	- うまくボードを取り付けられないときは、ボードをいったん取り外して から取り付け直してください。ボードに過度の力を加えるとディスクア レイコントローラやライザーカードを破損するおそれがありますので注 意してください。
	- ⓦ ディスクアレイコントローラに接続したケーブルはディスクアレイコン トローラと増設バッテリ間で図のようにフォーミングしてください。

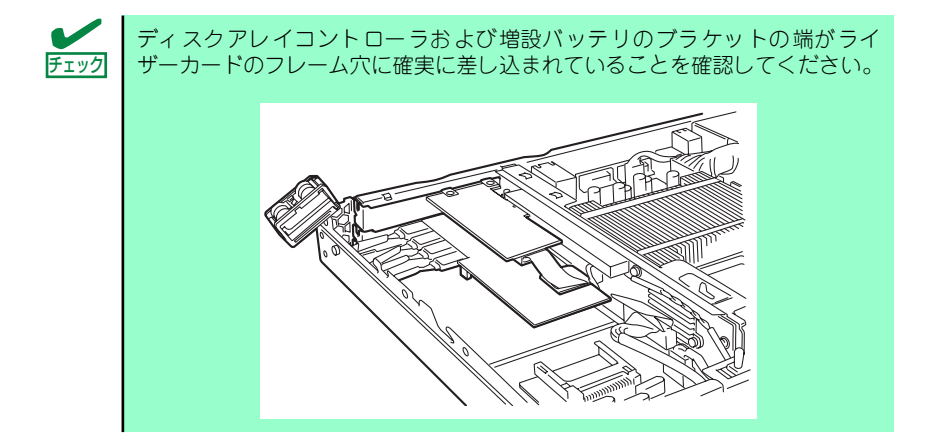

- 8. PCIロック機構(青色部)を押し下 げてロックする。
- 9. 取り外した部品を取り付ける。

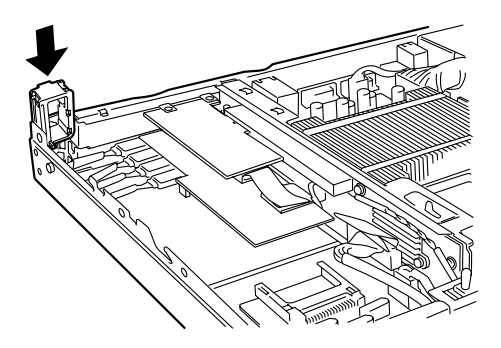

### 取り外し

バッテリの取り外しは、取り付けの逆の手順を行ってください。 バッテリをしっかりと持って取り外してください。また、取り外しの際に本体が動かないよう 別の人に本体を押さえてもらいながら取り外しを行ってください。

> $\blacksquare$ バッテリを取り外したまま運用する場合は、スロットに取り付けられていた増 重要 設スロットカバーを必ず取り付けてください。

## **BIOSの設定と確認**

BIOS設定の変更や確認にはユーティリティ「SETUP」を使用します。このユーティリティは 本装置内のフラッシュメモリに標準でインストールされているため、専用のユーティリティな どがなくても実行できます。

SETUPで設定される内容は、出荷時に本装置にとって最も標準で最適な状態に設定していま す。次に説明する場合以外には、SETUPを使用する必要はありません。

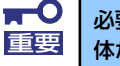

必要がない限り、BIOSの設定は出荷時の状態から変更しないでください。本 重要 体が正しく動作しなくなるおそれがあります。

## **無停電電源装置(UPS)を使用する場合**

無停電電源装置 (UPS)を利用して自動運転を行う場合には、BIOSの設定を変更する必要があ ります。以下の手順に従ってBIOSの設定を変更してください。

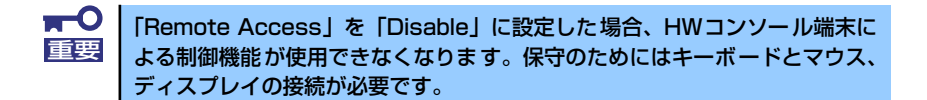

## BIOSの設定方法

本体の電源をONにするとPOST(Power On Self-Test)が開始されます。ディスプレイ装置の 画面に「NEC」のロゴ、あるいはPress <F2> to run Setupのメッセージが表示されます。 POSTの実行中に「F2」キーを押すと、POSTの終了後にSETUPが起動してMainメニュー画 面を表示します。

使用環境に応じて以下の設定を変更します。

#### UPSと電源連動(リンク)させる場合

- UPSから電源が供給されたら常に電源をONさせる。

「Power」メニューの「AC Lost Handling」の設定を「Power On」にする。

- POWERスイッチを使ってOFFにしたときは、UPSから電源が供給されても電源を OFFのままにする。

「Power」メニューの「AC Lost Handling」の設定を「Last State」にする。

- UPSから電源が供給されても電源をOFFのままにする。 「Power」メニューの「AC Lost Handling」の設定を「Power Off」にする。

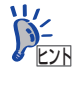

電源連動の「Power On」設定は、装置のPOST (Power On Self-Test) 中およ びBIOS SETUPユーティリティ起動中に、POWERスイッチを使用して電源を OFFにすると無効になります。次に装置の電源をONにするには、電源連動で はなくPOWERスイッチを使用してください。 POSTの終了後にPOWERスイッチを操作して電源をOFFにした場合は、電源 連動の「Power On」設定は有効です。

#### シリアル接続のUPSを使用する

- シリアル接続のUPSを使用する。

「Advanced」メニューの「Remote Access Configuration」の「Remote Access」 の設定を「Disabled」にする。

- HWコンソール端末を使用する。

「Advanced」メニューの「Remote Access Configuration」の「Remote Access」 の設定を「Serial」にする。

設定後、内容を保存してSETUPユーティリティを終了します。 「Exit」メニューから「Save Changes and Exit」を選択し、「Enter」キーを押す。

以上で設定完了です。

## **ハードウェア構成情報の復旧**

BIOSの設定値を間違って変更してしまった場合は、シリアルポートに接続された管理PCの画 面に何も表示されなくなることがあります。このようなときは、コンフィグレーションジャン パスイッチを使用した次の方法でハードウェア構成情報を元に戻してください。

- $\blacksquare$ ⓦ CMOSの内容をクリアするとSETUPの設定内容がすべて出荷時の設定 重要 に戻ります。
	- その他のスイッチの設定は変更しないでください。本体の故障や誤動作 の原因となります。
	- ⓦ 本体内部の部品は大変静電気に弱い電子部品です。本体の塗装されてい ない金属フレーム部分などに触れて身体の静電気を逃がしてから取り 扱ってください。内部の部品や部品の端子部分を素手で触らないでくだ さい。

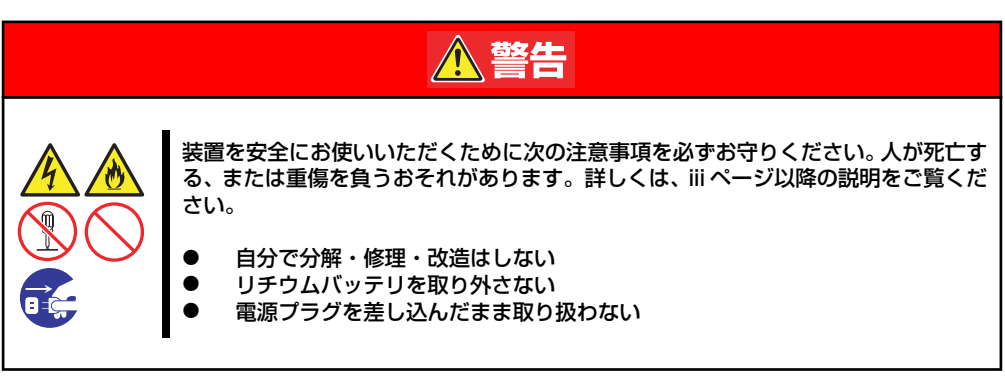

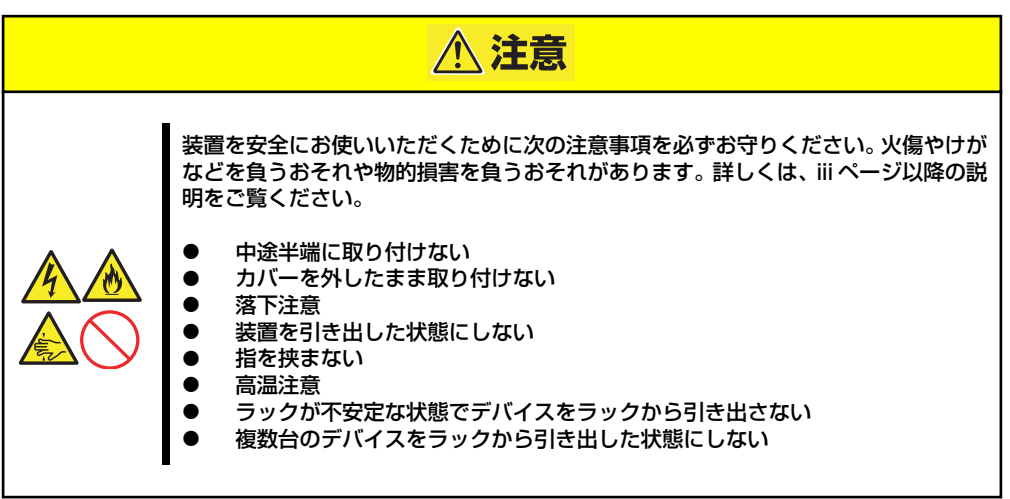

- 1. 86ページを参照して準備をする。
- 2. ジャンパスイッチの設定を変更する。

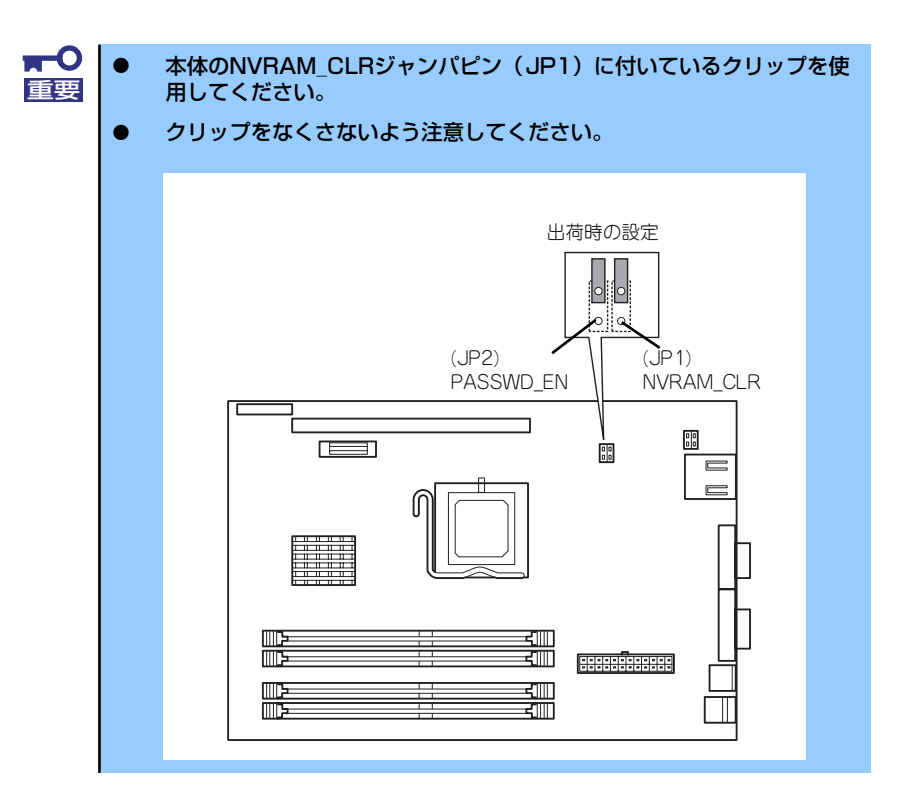

#### CMOSの内容の保護/クリア用ピン (JP1)

ジャンパピン(JP1)をショート: CMOSの内容をクリアする ジャンパピン(JP1)をオープン: CMOSの内容を保護する(出荷時の設定)

- 3. 本体を元どおりに組み立ててPOWERスイッチを押す。
- 4. POSTを終了したら、電源をOFFにする。
- 5. ジャンパスイッチの設定を元に戻す。

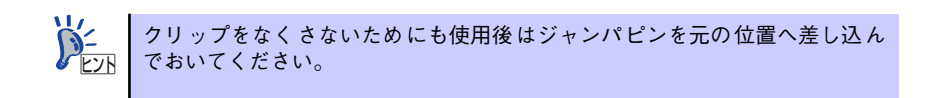

- 6. 本体にキーボードとマウス、ディスプレイ装置を接続する。 1章の「各部の名称と機能」を参照してください。
- 7. ディスプレイ装置の電源をONにした後、本体前面のPOWERスイッチを押して電 源をONにする。
- 8. BIOSセットアップユーティリティを起動する。

管理PCを本体背面にあるシリアルポートに接続し、本体の電源をONにすると管理 PCの画面にPOST (Power On Self-Test)の実行画面が表示されます。

9. しばらくすると、"Press <F2> to run Setup"のメッセージが表示されるので、 POSTの実行中に「F2」キーを押す。

POSTの終了後にSETUPが起動してMainメニュー画面を表示します。

- 10. 以下の手順で「Load Optimal Defaults」を実行する。
	- (1) 矢印キーでMainメニューの「Exit」から設定項目「Load Optimal Defaults」 にカーソルを合わせ、<Enter>キーを押下する。

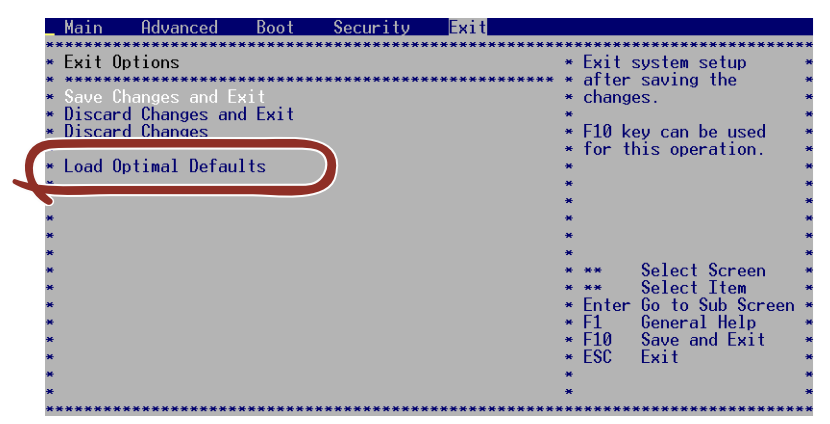

(2) 以下の画面が表示されるので、<Enter>キーを押下する。

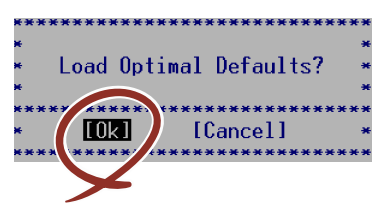

(3) 以下の画面が表示されるので、<Enter>キーを押下する。

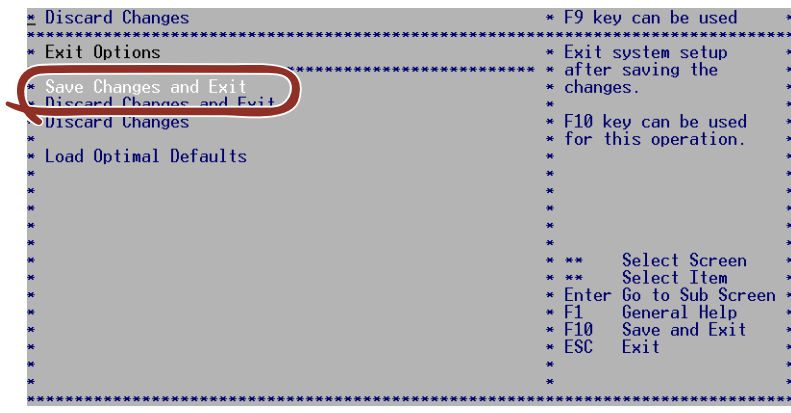

- (4) 再度、以下の確認画面が表示されるので、そのまま<Enter>キーを押下する。 Save configuration changes and exit setup? THE [Cancel] \*\*\*\* \*\*\*\*\*\*\*
- 11. システムが起動したら、マウスとキーボードを使用してシャットダウンを実行して 電源をOFFにする。

システムが起動できない状態の場合は、POWERスイッチを押し続けて電源をOFF にしてください。

12. 本体からキーボードとマウス、ディスプレイ装置を取り外す。

以上で完了です。